## **How to Register for Classes**

To register for classes, sign in to your student portal and click on *Manage Classes*.

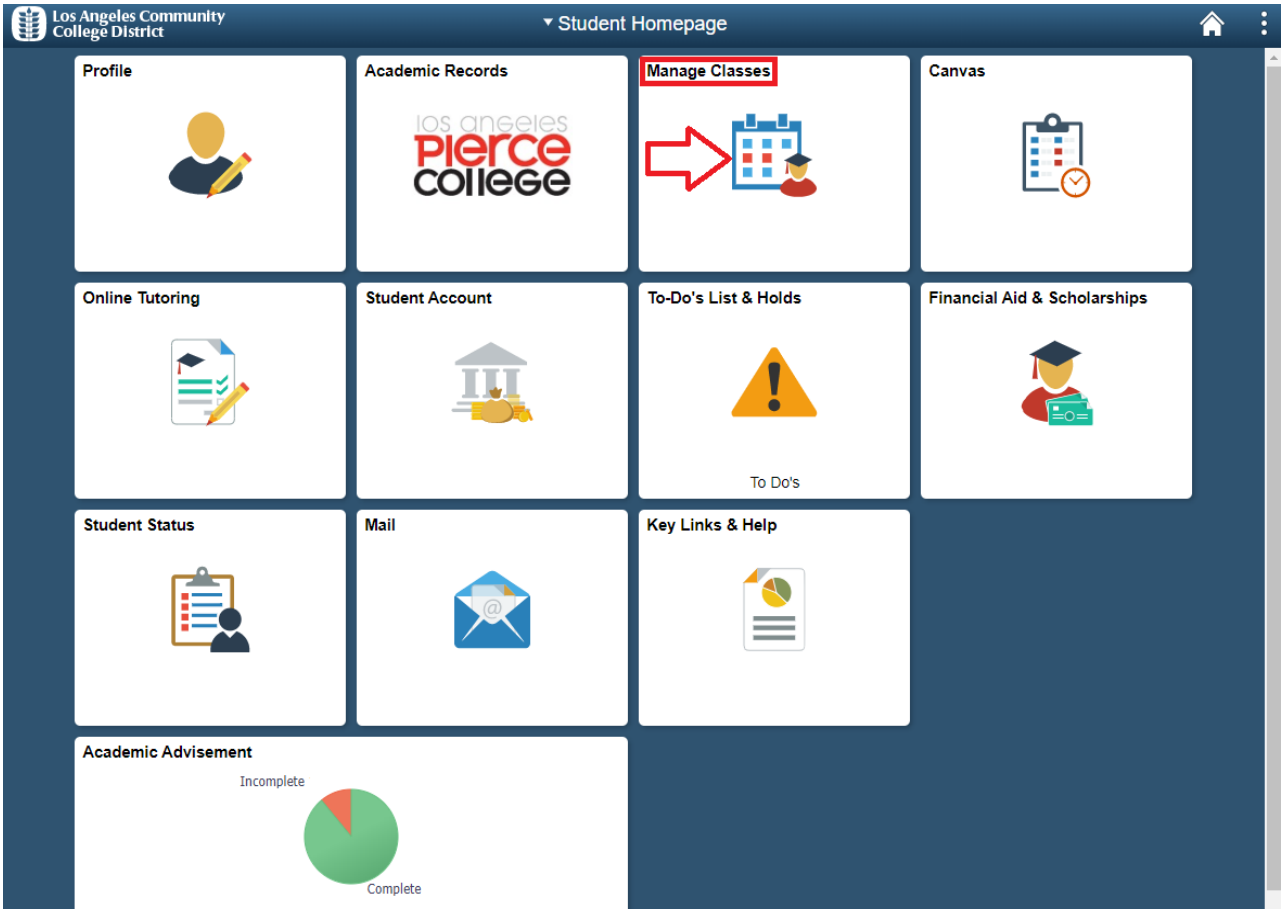

Then, click on *Class Search and Enrollment* and select your preferred *Term.*

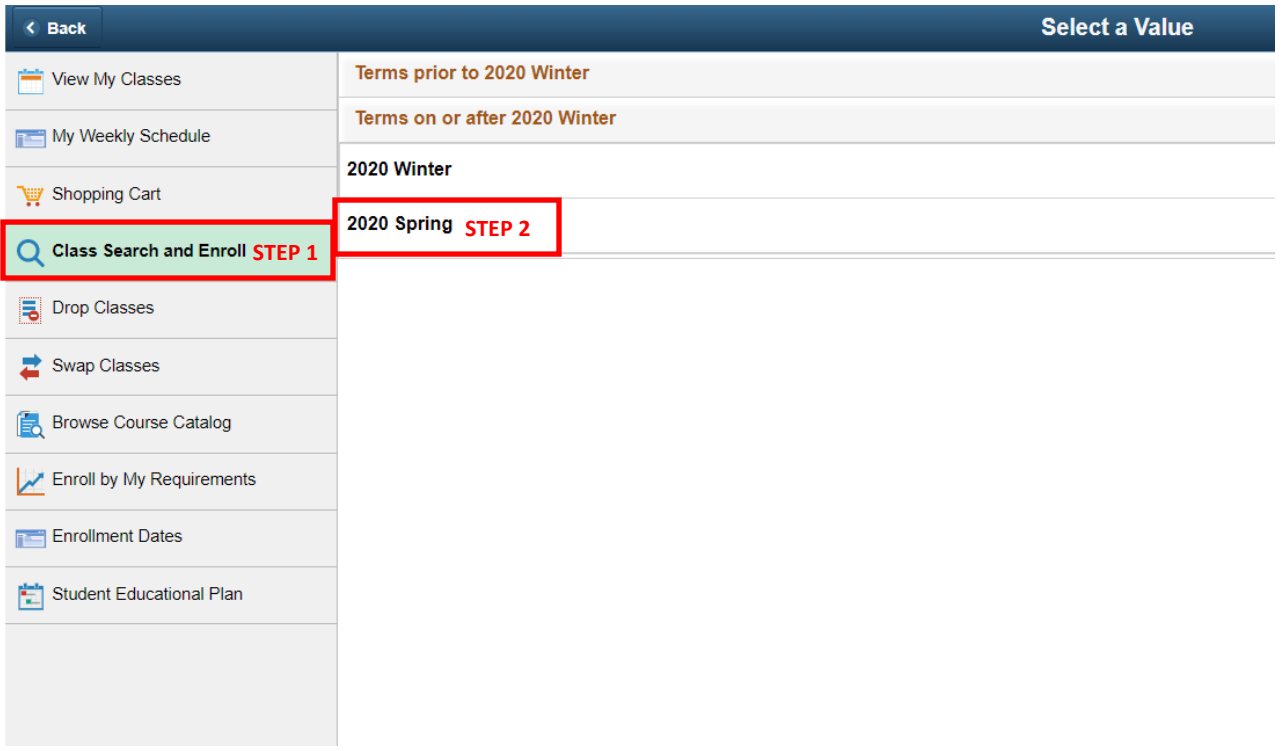

Next, in the search bar enter the *course name*.

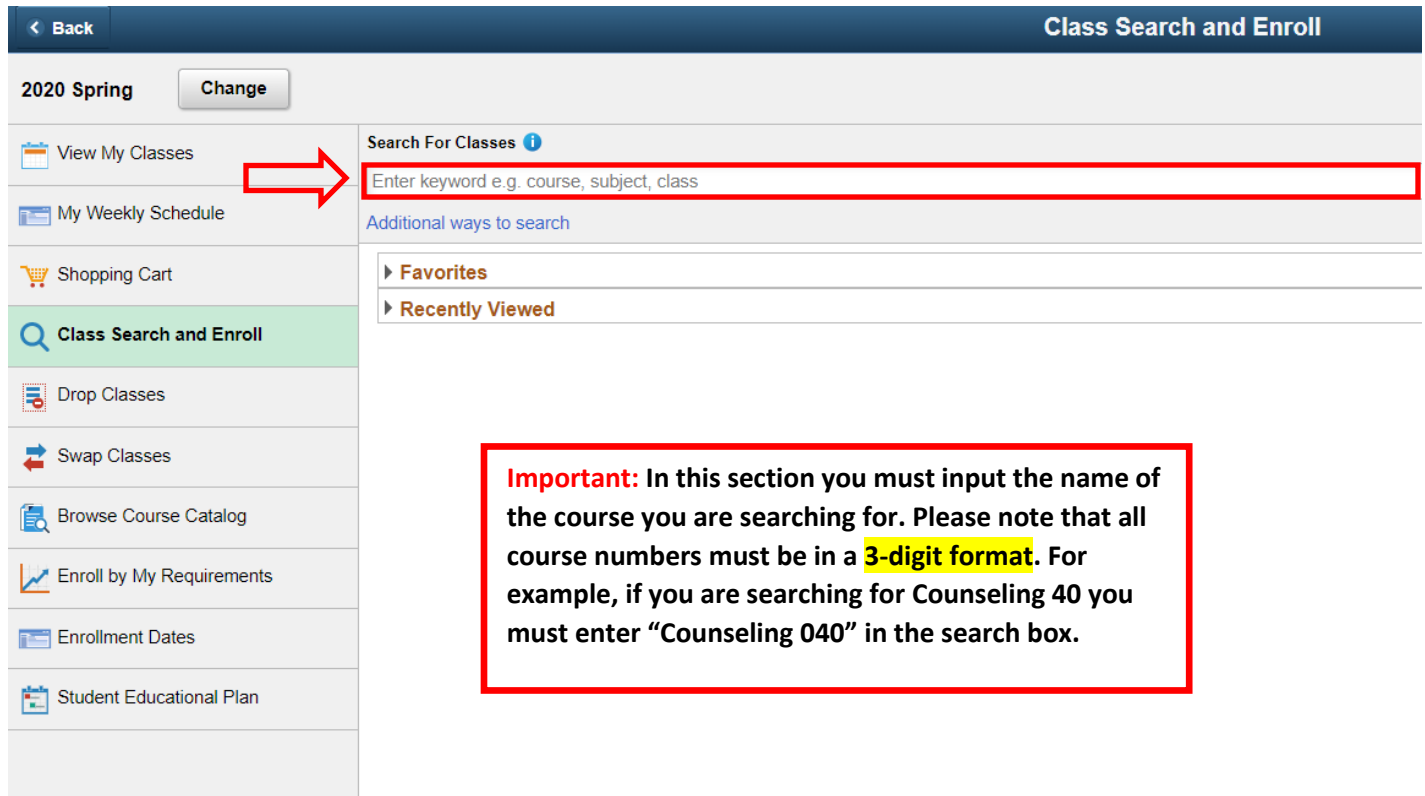

Please keep in mind that you can use the menu bar on the left to *modify your search*.

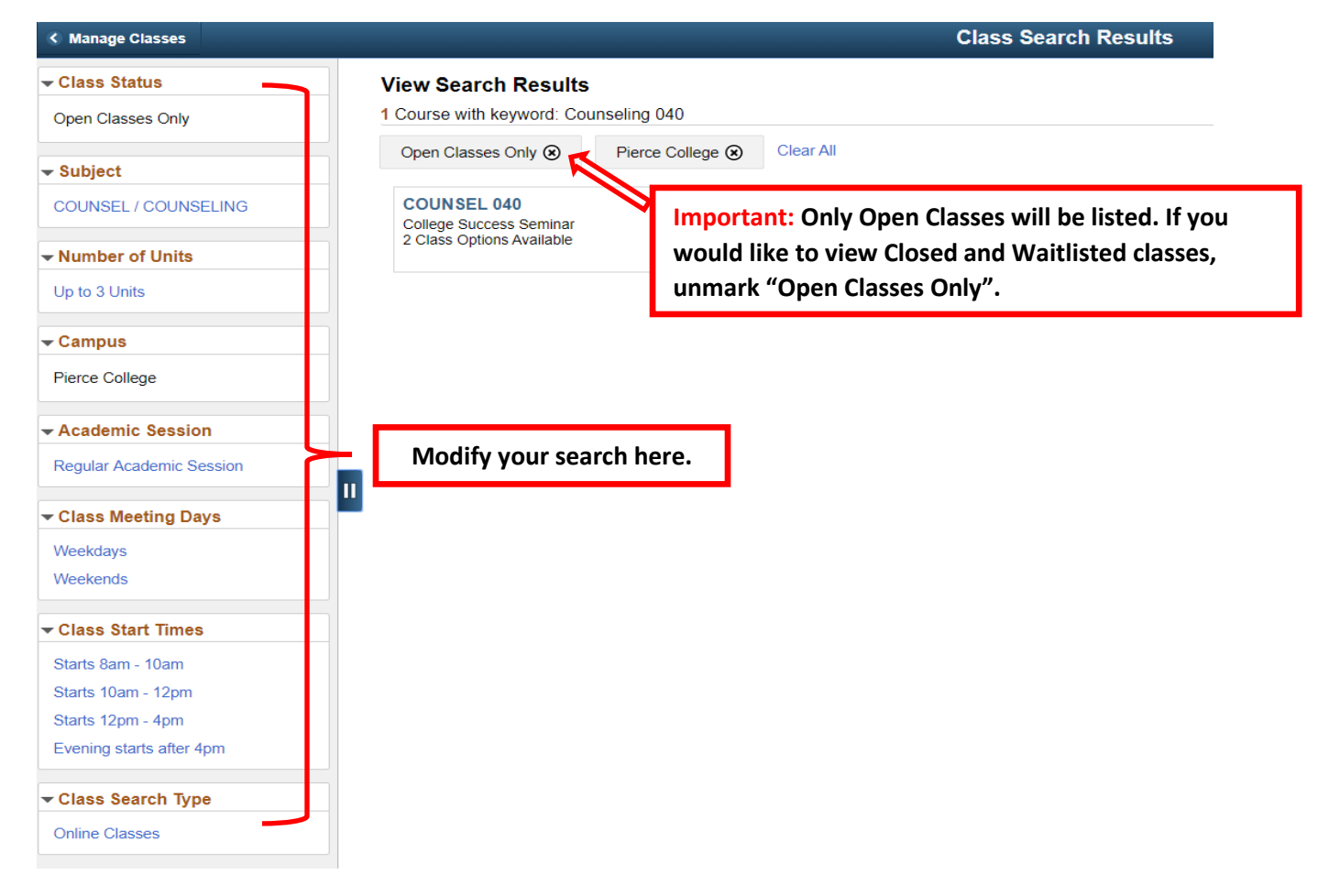

Click on the course and in the next screen you will find all the classes in the subject you selected for that particular semester.

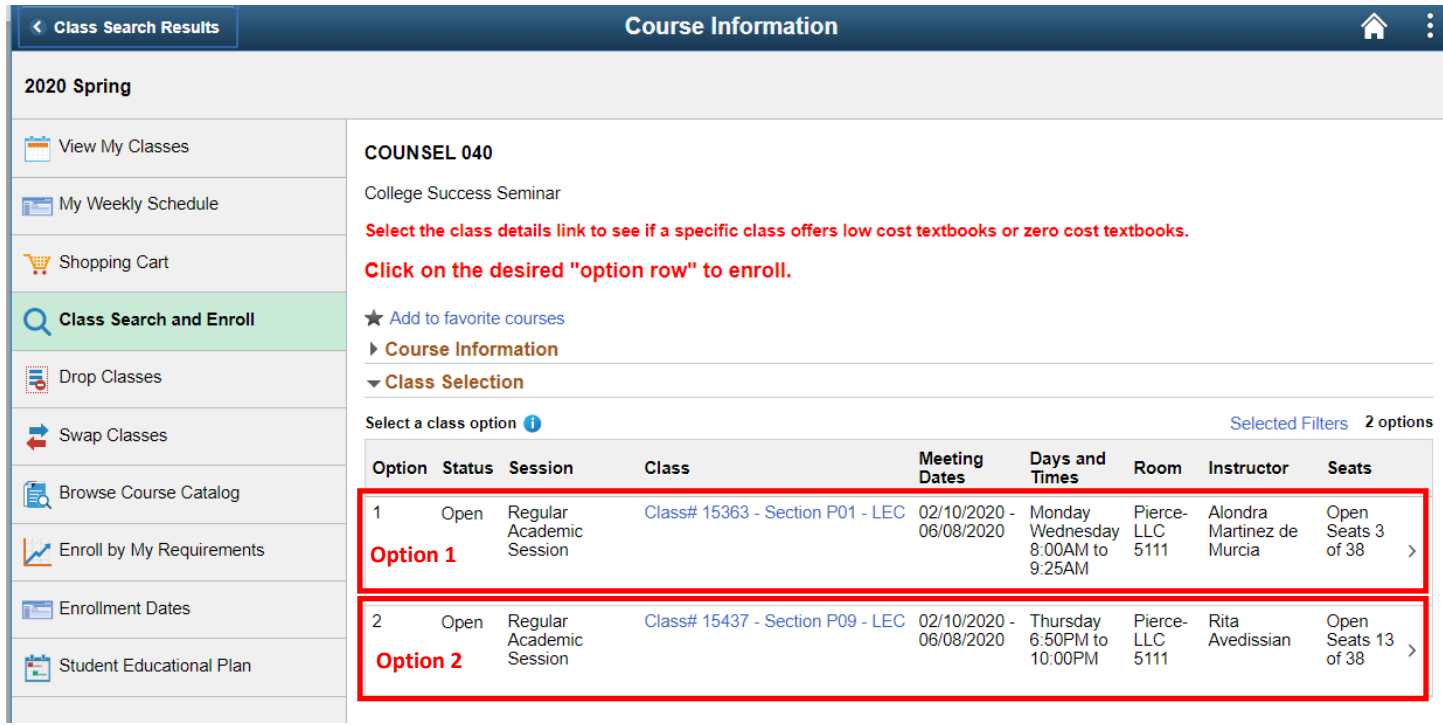

From the various options available, *click on the course* you wish to enroll in and select *Next*.

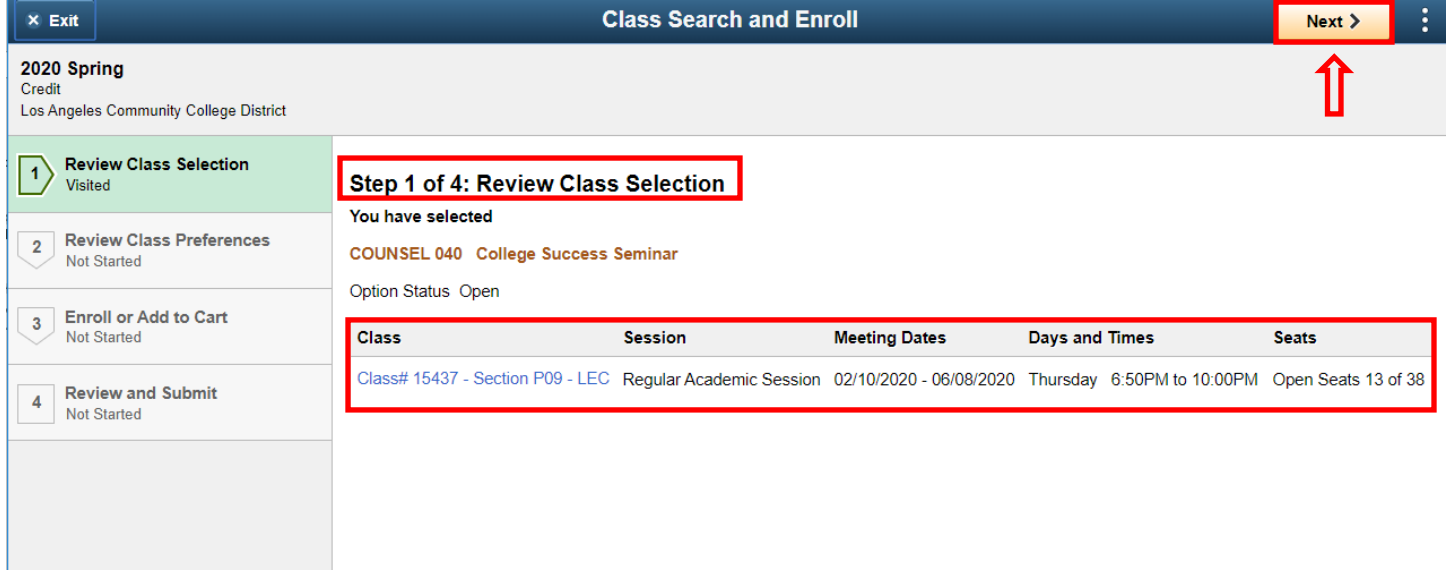

In the next screen, you will have the option to put yourself on the *waitlist if the class is full*. If you wish to be added to the waitlist, select *"Yes"* in the "Add to waitlist if class is full" section.

If the course instructor has granted you a permission number to enroll in the course, enter it in the Permission Number area.

Once you are done, click "*Accept*".

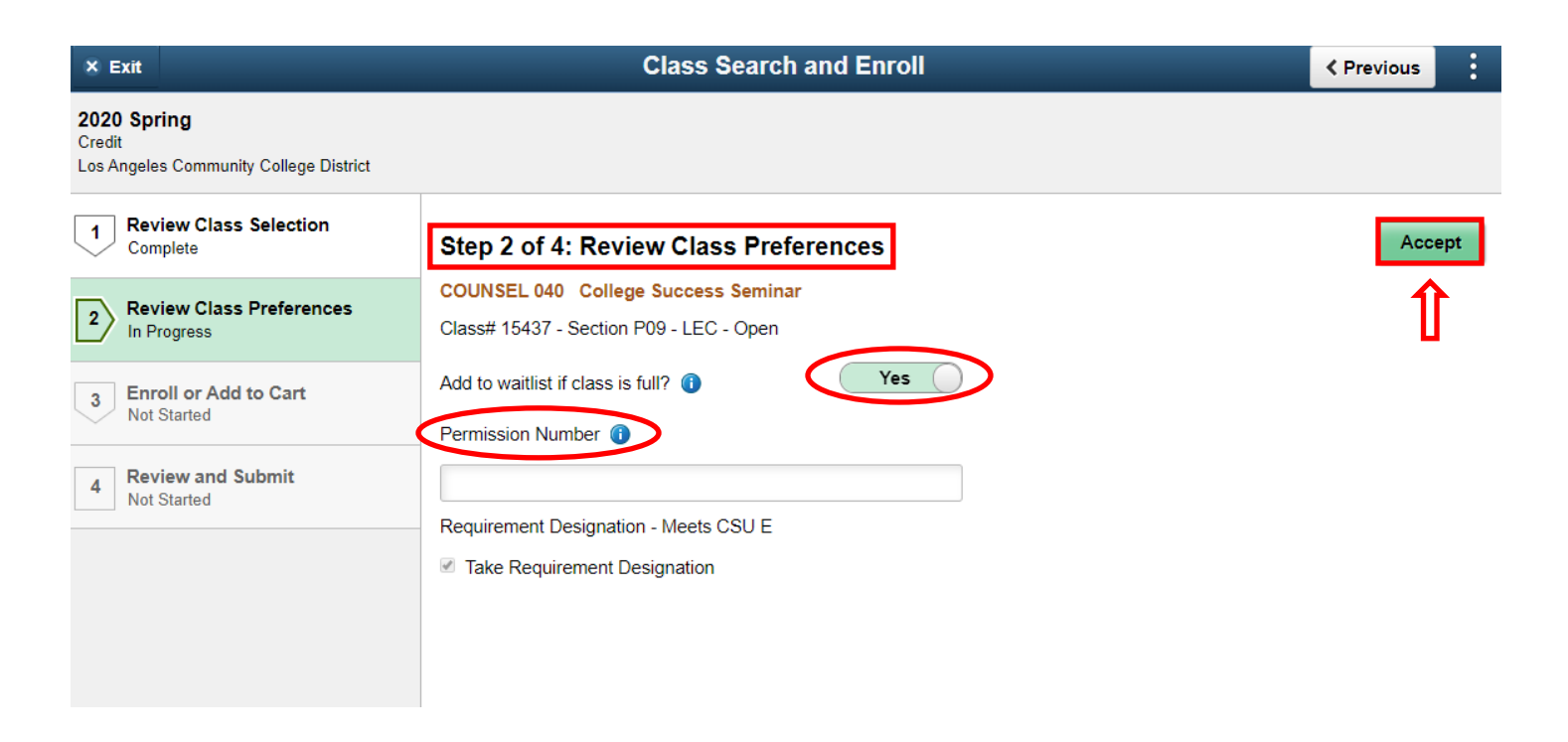

In the next screen, you can select to either *Enroll* in the course or *Add to Shopping Cart*.

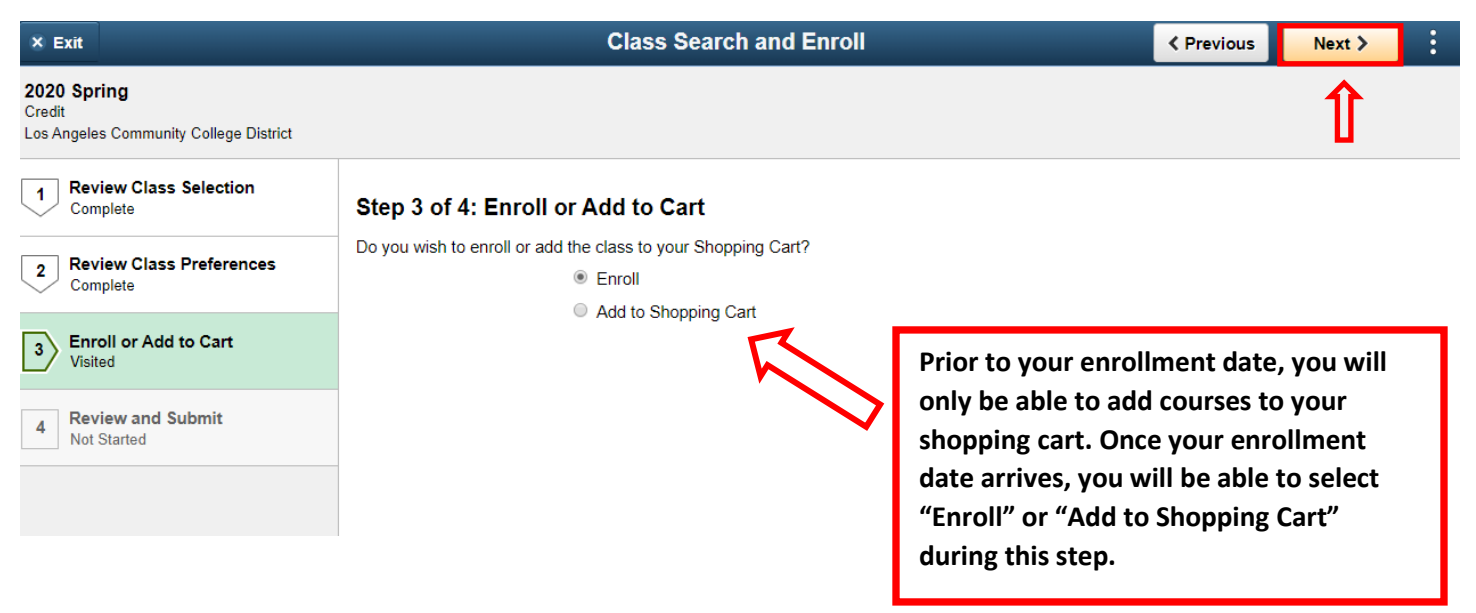

Next, *Review* the course information and *Submit*.

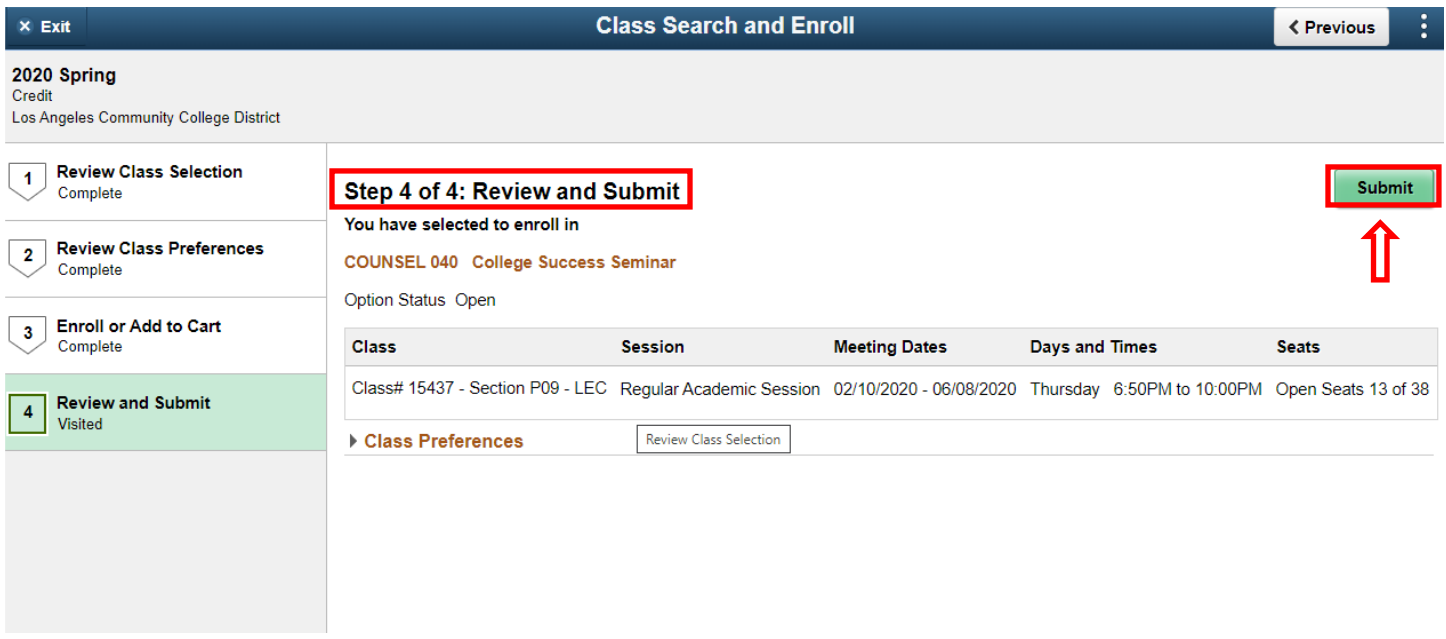

Once you Click *Submit,* the course will be added to your *Schedule*.

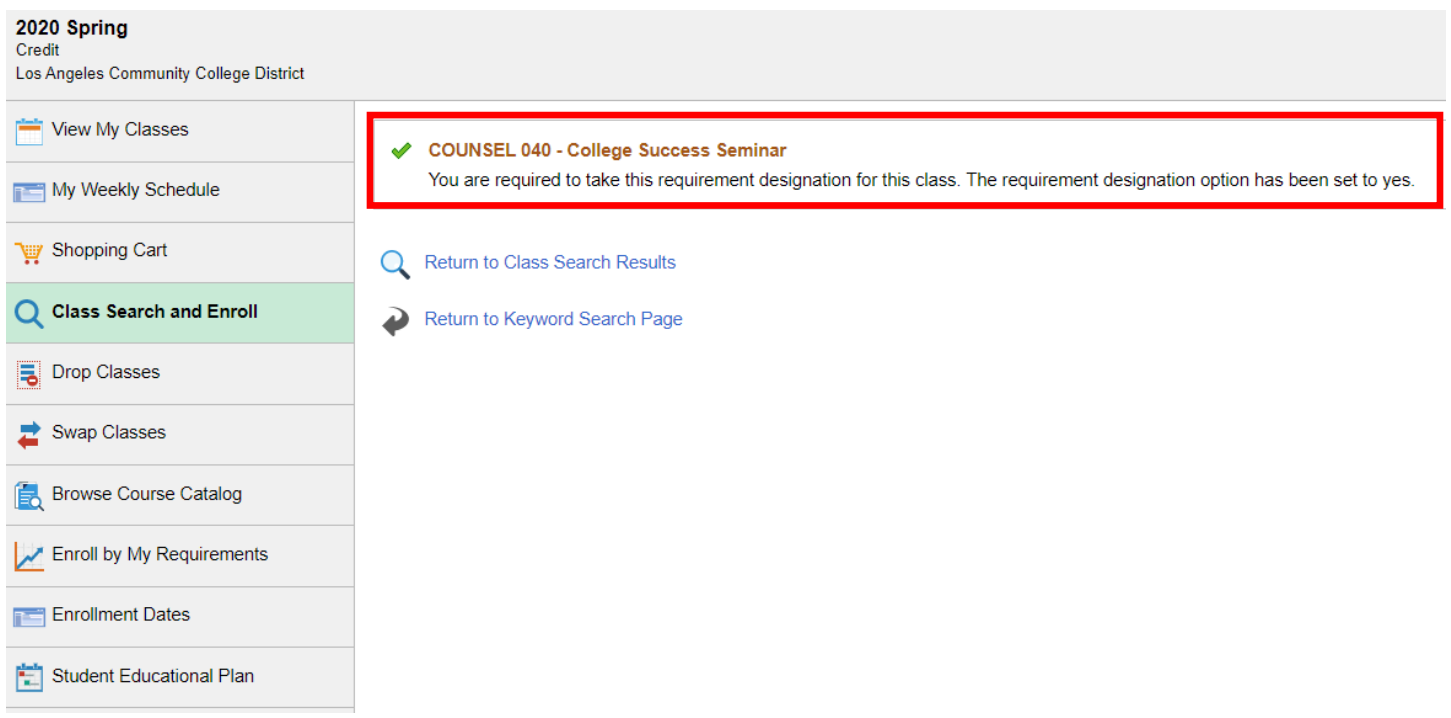

Repeat the above steps to enroll in additional courses. If you added courses to your shopping cart be sure to *Finalize* your shopping cart once you've added all your courses. **You will not be added to your classes if you do not finalize your shopping cart!**